# **SIEMENS**

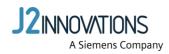

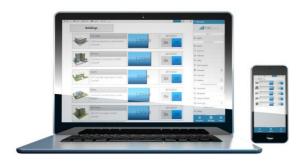

# CFG3.F200 Install Guide

A6V12893144\_en--\_a Smart Infrastructure

## **Edition notice**

Technical specifications and availability subject to change without notice.

This document may not be reproduced, disseminated to third parties or processed and its contents may not be used or disclosed without express permission. Non-compliance shall result in compensation for damages. All rights, including those resulting from a successful patent application and registration of a utility model or design patent, are reserved.

Edition: 2022-02-24

Document ID: A6V12893144\_en--\_a

© Siemens 2019-2022

2 | 27 2022-02-24 A6V12893144\_en--\_a

# Copyright

This document may be duplicated and distributed only with the express permission of Siemens, and may be passed only to authorized persons or companies with the required technical knowledge.

## **Table of Contents**

| 1   | About this Document                                   | 6  |
|-----|-------------------------------------------------------|----|
| 1.1 | Scope                                                 | 6  |
| 1.2 | Target reader                                         | 6  |
| 2   | Setting up the F200                                   | 7  |
| 3   | Choosing a network and activating the F200            | 10 |
| 4   | Adding devices                                        | 13 |
| 5   | Verifying the Registration State and Software Updates | 19 |
| 6   | Configuring the F200 Firewall                         | 20 |
| 7   | Enabling remote web access in the F200 UI             | 22 |
| 8   | Licensing the F200                                    | 23 |
| 9   | Appendix A - Configuring the subnet mask              | 26 |

## Cybersecurity disclaimer

Siemens provides a portfolio of products, solutions, systems and services that includes security functions that support the secure operation of plants, systems, machines and networks. In the field of Building Technologies, this includes building automation and control, fire safety, security management as well as physical security systems.

In order to protect plants, systems, machines and networks against cyber threats, it is necessary to implement – and continuously maintain – a holistic, state-of-the-art security concept. Siemens' portfolio only forms one element of such a concept.

You are responsible for preventing unauthorized access to your plants, systems, machines and networks which should only be connected to an enterprise network or the internet if and to the extent such a connection is necessary and only when appropriate security measures (e.g. firewalls and/or network segmentation) are in place. Additionally, Siemens' guidance on appropriate security measures should be taken into account. For additional information, please contact your Siemens sales representative or visit <a href="https://www.siemens.com/global/en/home/company/topic-areas/future-of-manufacturing/industrial-security.html">https://www.siemens.com/global/en/home/company/topic-areas/future-of-manufacturing/industrial-security.html</a>.

Siemens' portfolio undergoes continuous development to make it more secure. Siemens strongly recommends that updates are applied as soon as they are available and that the latest versions are used. Use of versions that are no longer supported, and failure to apply the latest updates may increase your exposure to cyber threats. Siemens strongly recommends to comply with security advisories on the latest security threats, patches and other related measures, published, among others, under <a href="https://www.siemens.com/cert/en/cert-security-advisories.htm">https://www.siemens.com/cert/en/cert-security-advisories.htm</a>.

## 1 About this Document

## 1.1 Scope

This guide provides an overview of the F200 and instructions for configuring it to control your building automation system.

## 1.2 Target reader

The target reader of this document has networking knowledge and can answer the following questions:

- Is your network in a single location or distributed?
- Are static IP address necessary for your system? If so, what are they?
- What is the subnet mask?
- What is the gateway?
- What is the DNS server?

## 2 Setting up the F200

This section will cover the installation, network choice, and log-in credentials for the F200.

There are two ways to access the configuration user interface:

- 1. Connect the 2-port Ethernet switch (4a) to a DHCP server and open a new browser window. The DHCP server will automatically be assigned an IP address.
- 2. Connect the 2-port Ethernet switch (4a) to your computer. Press the SVC button (3) and wait for the SVC LED to illuminate red. In the browser address bar, type the following IP address: 169.254.169.254.
  - ⇒ The network patching configuration should look as follows:
  - Single network mode (combined): WAN in in 2-port Ethernet switch (4a).

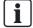

Only the 2-port Ethernet switch (4a) supports a local connection to the F200. LAN and WAN in different networks must have different subnets.

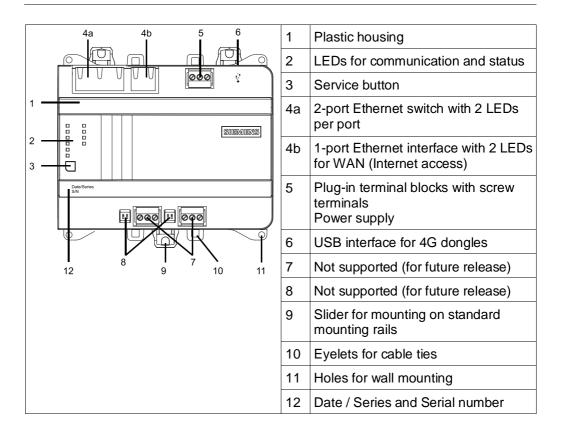

There are multiple LED lights on the F200. The table below outlines each light's function:

| Activity | LED / Interface | Color | Activity         | Function      |
|----------|-----------------|-------|------------------|---------------|
| <u> </u> | Ethernet 13     | Green | Continuously ON  | Link active   |
|          |                 |       | Continuously OFF | No connection |

|              |                    |        | Flashing                                                                   | Network traffic                                                                                                    |
|--------------|--------------------|--------|----------------------------------------------------------------------------|----------------------------------------------------------------------------------------------------|
|              |                    | Yellow | Continuously ON                                                            | Link 100 Mbps                                                                                                    |
|              |                    |        | Continuously OFF                                                           | Link 10 Mbps                                                                                                    |
| RUN          | RUN                | Green  | Continuously ON                                                            | Device operational                                                                                                    |
| □ △<br>□ SVC |                    |        | Continuously OFF                                                           | Device not operational                                                                                                    |
| ПЗАС         |                    |        | Flashing                                                                   | Start-up or program halted                                                                                                    |
|              |                    | Red    | Continuously ON                                                            | ОК                                                                                                    |
|              |                    |        | Continuously OFF                                                           | HW or SW fault – power off and on the F200                                                                                       |
|              |                    |        | Rapid flashing                                                             | Firmware or application missing/corrupted                                                                                        |
|              |                    | Blue   | Continuously ON                                                            | Connection to the cloud OK                                                                                                    |
|              |                    |        | Flashing                                                                   | No connection to the cloud<br>Onboarding to cloud not<br>finished or device certificates<br>not updated                          |
|              | SVC                | Red    | Continuously OFF                                                           | IP address not assigned to LAN port                                                                                              |
|              |                    |        | Continuously ON                                                            | IP address assigned to LAN port                                                                                                  |
| svc          | Svc Service button |        | First, power off device.<br>Then, hold the button<br>for up to 20 seconds. | Factory reset All configuration data and installed apps are deleted If RUN LED is constantly green, factory reset was successful |
|              |                    |        | Short press                                                                | IP address 169.254.169.254 will be assigned to LAN port for 15 minutes.                                                          |

**1.** In the FIN Stack landing page, select **Accept** to verify you've acknowledged the end user license agreement.

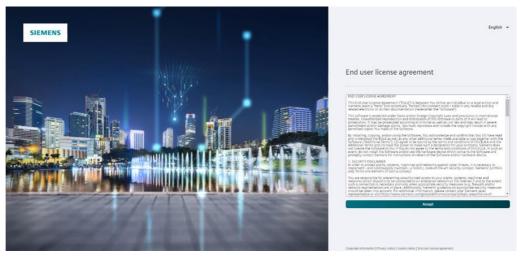

- **2.** Next, enter the following credentials in the fields provided:
  - Password: admin (case-sensitive)
- **3.** Next, complete the prompt to change the default password. This password is specific to the device you are logged in to. Select a password that complies with the following guidelines:
  - At least 8 characters
  - Uppercase and lowercase letters
  - Numbers
  - Special characters
- 4. Select Change Password when finished.

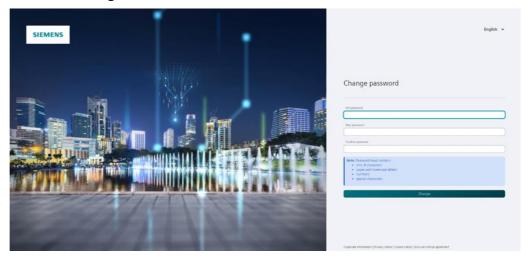

5. Sign in again with the newly created password.

## 3 Choosing a network and activating the F200

After you sign in to the F200 device, complete the following instructions:

- 1. Select a network connection mode.
  - If you plan to use distributed architecture features, spanning multiple subnets, then you must select Single network mode.
  - If you do not plan to use distributed architecture features and your building controls network is isolated from your internet access, then you must select Separate network mode.

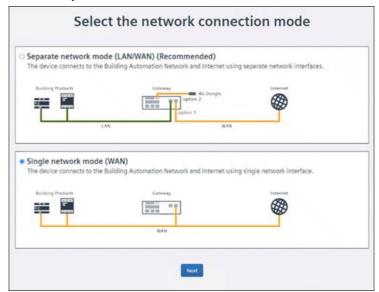

## **A** CAUTION

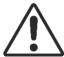

This selection is not reversible. Verify your building's network connection mode before making a selection. A configuration reset is required to change this selection, which will result in loss of existing network configuration and project data.

## **A** CAUTION

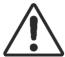

#### Single network mode and cybersecurity

If you select **Single network mode**, you are responsible for securing your network with proper protection mechanisms.

2. To configure alternative IP and proxy settings, click the **IP settings** tab under the **Network** tab.

**NOTE**: To configure the **Subnet mask**, define the number of masked bits. See **Appendix A** for more information.

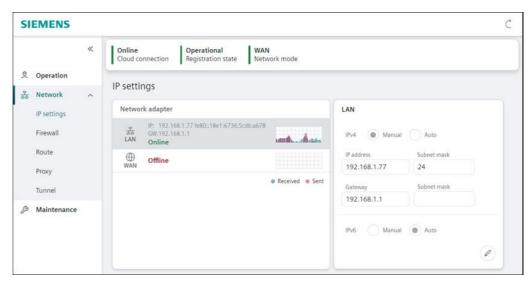

- **3.** *(Optional)* If you need to configure a proxy setting for an alternative WAN IP address, do so by clicking the **Network** tab, then **Proxy**.
- **4.** (Optional) Toggle on the proxy server button. Then type to enter the appropriate values in the spaces provided.

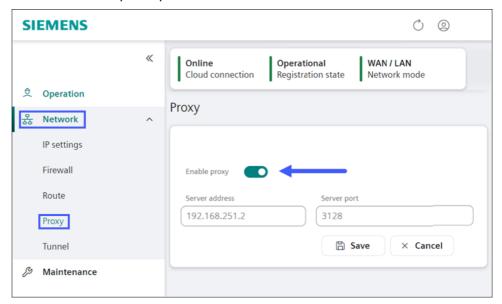

**5.** In the **Operation** tab, copy the activation key. Proceed to the **Devices** application to complete activating your gateway.

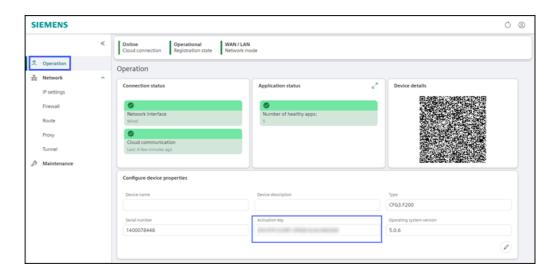

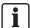

Device cloud connection may appear as offline.

#### **Troubleshooting**

If your F200 device does not properly register or the Cloud connection state shows disconnected, follow these steps:

- 1. Power off the gateway device.
- 2. Power on the gateway device.
- 3. Press the SVC button.
- **4.** Directly connect your PC to the LAN port via 169.254.169.254.
- ⇒ The F200 device is now properly registered and the Cloud connection state shows connected.

# 4 Adding devices

Before using FIN Stack, you need to create a site, add and activate your device, and update your device in Horizon.

- Use the following link to access Horizon: https://assets.bpcloudapps.siemens.com/#/login
- 2. Log in using your credentials.

#### Creating a site

- ▷ In Devices:
- 1. Create a new site via one of the options below:
  - Go to Dashboard > New site.

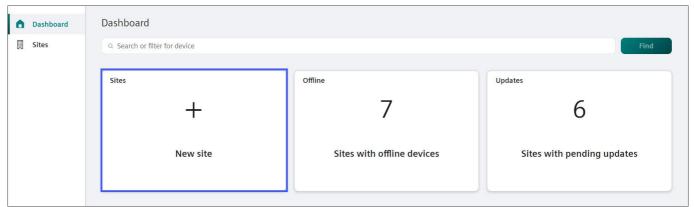

Go to Sites > Add.

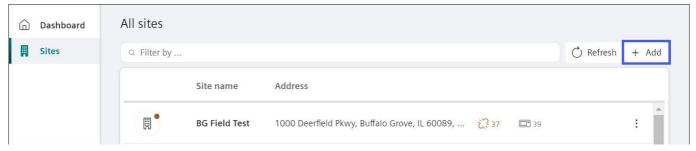

2. Fill in the fields on the Add site form.

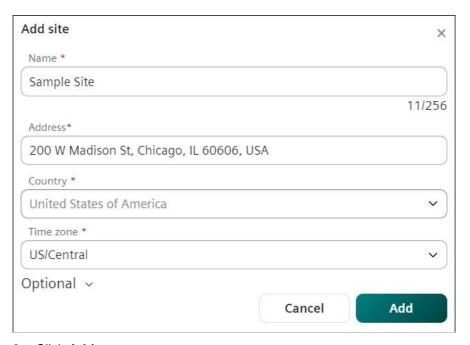

#### 3. Click Add.

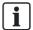

The **Address** field will automatically suggest addresses. Selecting a suggested address will automatically populate the **Time Zone** field. If Google API is unavailable, you will need to enter in an address and time zone manually.

#### Adding and activating device

- > After adding a site, in **Devices**:
- 1. Go to Sites.
- 2. Select the site where you want to add your device.
- 3. Click Add.

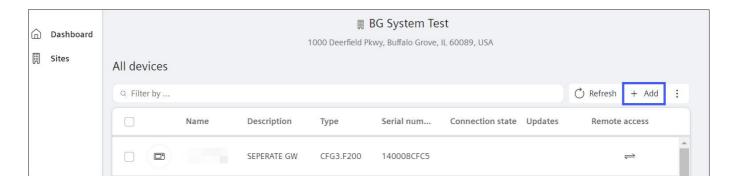

4. Enter the device activation key and select Validate.

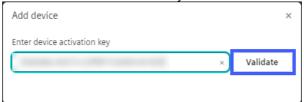

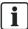

For F200 devices, the activation key is available in the **Operation** tab of the Config UI.

- 5. Confirm the details of your device.
- Click Add.

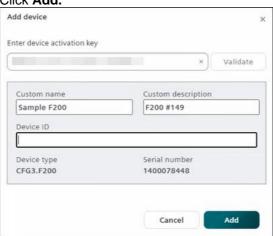

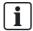

When defining or changing the custom name of the device, it will only affect the display name in the cloud. The Custom name and Custom description fields can be left blank.

#### **Assigning distributions**

After adding and activating the device, you will need to assign the distribution to enable FIN Stack Discovery. To assign a distribution to the device, follow the steps below.

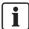

Assigning a distribution set will only need to be done once. The assign distribution pop-up will only appear after adding a device in a site. If you do not assign a distribution, this pop-up will appear until the device is assigned a distribution.

- ▷ In Devices:
- 1. Go to Sites.
- 2. Select the site with the F200 device.
- 3. Select the device.

- 4. Go to Applications.
- 5. In the pop-up, use the drop-down menus to **Select distribution** and **Select distribution** version.

**NOTE**: Verify that the latest **distribution version** is selected.

6. Click Save.

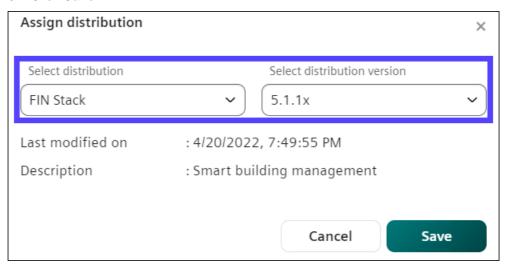

#### **Updating distributions**

To update a distribution on a device, follow the steps below.

- ▷ In Devices:
- 1. In the **Sites** tab, select the site with the F200 device.
- 2. Select the device.
- 3. Go to Applications.
- 4. To update the distribution, click **Update**.

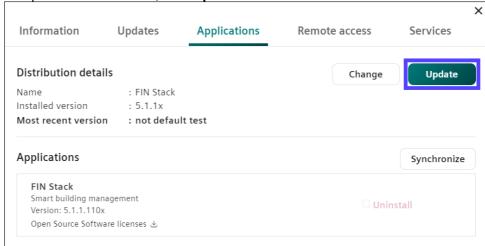

5. Confirm with Update.

**6.** FIN Stack is not installed by default. To install FIN Stack, click **Install** > **Synchronize**.

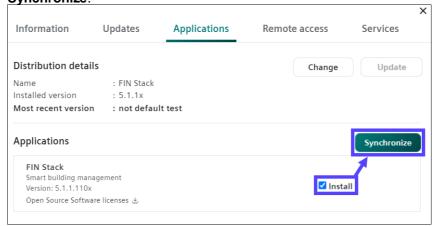

7. Navigate to the **Services** tab and find the status of your application. The controller is ready to be used when the application displays as **Running** and **healthy** in the **Services** tab.

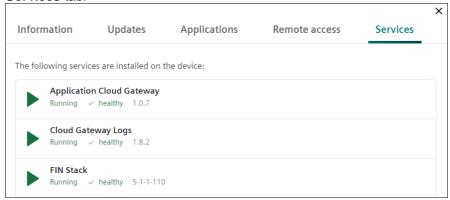

#### **Update Operating System**

To update the operating system of the Connect device, follow the steps below.

- ▷ In Devices:
- 1. Go to Sites.
- 2. Select the site with the F200 device.
- 3. Select the device > Updates.
- 4. Click Update

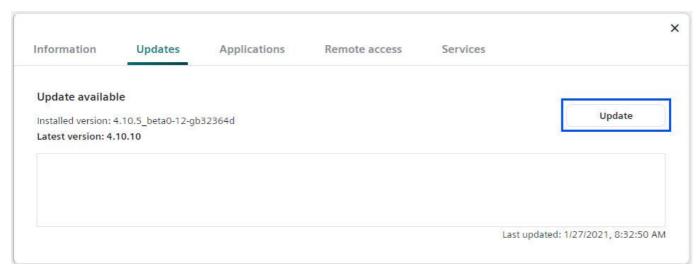

#### 5. Confirm with Update.

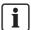

The operating system update could take approximately 20 minutes depending on your network bandwidth. Ensure that the download rate of your network bandwidth is at least 8Mbit/second, or else the update will likely time out. Wait before proceeding to the next step.

If you update the operating system, you'll be logged out of the F200 Device Interface.

- ♦ Go to the **Maintenance** tab in FIN Stack to follow the software update in real-time.

# 5 Verifying the Registration State and Software Updates

- 1. To check the status of all applications on the F200 device, select the **Operation** tab in the side navigation bar.
- 2. Click to expand the **Applications** menu. Ensure all applications are healthy. You will also note that **Cloud connection** is "Online" and **Registration state** is "Operational", respectively.

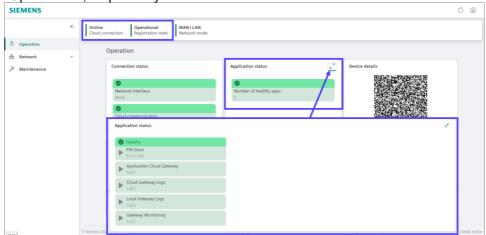

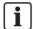

If you update FIN Stack operating system, you will be logged out of the F200 interface.

## 6 Configuring the F200 Firewall

Once you have ensured cloud connectivity and updated the latest gateway application software to the F200 device, you must next configure the firewall rules. By default, inbound traffic is not allowed on the device. You must open the ports so the F200 device can communicate with the building automation network.

The FIN Stack operating system **must** finish updating before you configure the firewall rules in the device (as outlined in the section above). To manually configure the F200:

- 1. Select the **Network** tab. Then, select the **Firewall** header.
- 2. Create the following **inbound** rules for:

#### **Separate Network Mode**

| Description          | Protocol     | Source Port                 |
|----------------------|--------------|-----------------------------|
| BACnet IP devices    | udp          | 47808                       |
| FIN Stack Web-client | tcp          | 8090 (HTTPS)<br>8085 (HTTP) |
| Default              | All rejected |                             |

#### **Single Network Mode**

| Description          | Protocol     | Source Port                 |
|----------------------|--------------|-----------------------------|
| BACnet IP devices    | udp          | 47808                       |
| FIN Stack Web-client | tcp          | 8090 (HTTPS)<br>8085 (HTTP) |
| Default              | All rejected |                             |

#### **Requirements for Horizon (Devices)**

| Description | Protocol | Source Port |
|-------------|----------|-------------|
| HTTPS       | tcp      | 443         |
| MQTTS       | tcp      | 443         |
| NTP         | udp      | 123         |

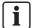

Depending on building automation network configuration on site, the source ports may differ.

♦ Click Edit to change the port.

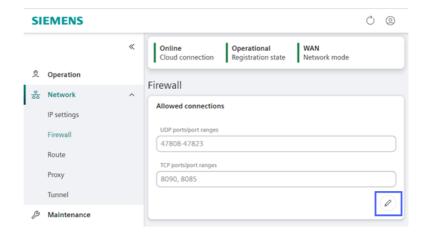

## 7 Enabling remote web access in the F200 UI

To use remote web access, you must configure your endpoints in the F200. To configure your endpoints, follow the steps below.

NOTE: If you are configuring a static IP, you must enter a gateway address for the interface connected to the internet.

▷ In the Configuration UI:

1. Select Network > Tunnel > Edit

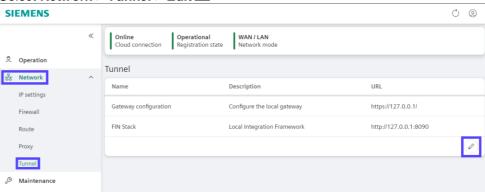

2. Click Add.

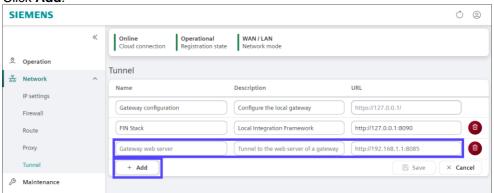

- 3. Enter the Name, Description, and URL.
- 4. Click Save.

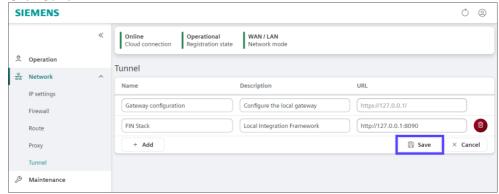

## 8 Licensing the F200

Complete this procedure add a license to your F200 through Edge2Cloud.

- 1. Use the following link to access Edge2Cloud: <a href="https://portal.e2cloud.io/">https://portal.e2cloud.io/</a>
- 2. Enter your credentials to sign in.

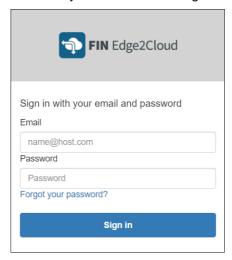

- 3. Click Licenses.
- **4.** In the list, locate your license > Click on the **ID**.

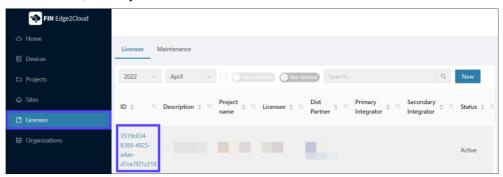

5. A page with your license information will open. Click Edit.

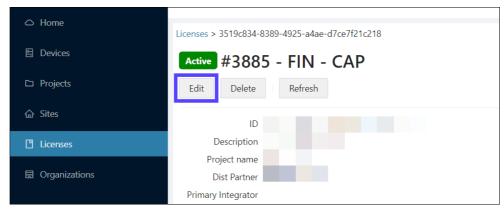

6. The Edit license window will open. Enter your device's serial number into the Host ID field. You can find the serial number on the back of the device or in Horizon.

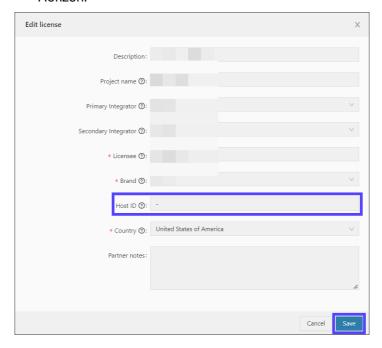

- 7. Click Save.
  - ⇒ Your license is now available for download.
- 8. On the license information page, click **Download** > **Yes**.
  - Your license will download as a .prop file.
  - ⇒ You can now upload your license to FIN Stack.
- 9. Login to FIN Stack as a Super User (su).
  - The default password is su.
  - You will be required to change the default password.
  - You will be locked out after three failed login attempts.
  - If you forget your password, reset your device configuration. You will lose FIN data
  - Create another Super User account as a backup in case you lock yourself out of FIN Stack.
- 10. Click Licenses > Install.

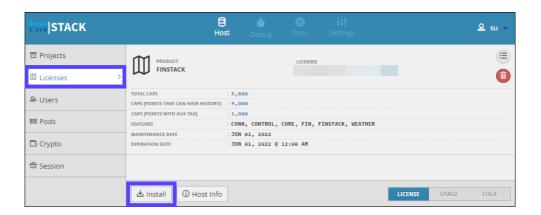

- **11.** Browse through your files for the license and click **Open**.
- 12. Reboot the controller.
- ⇒ The controller is now licensed.

# 9 Appendix A - Configuring the subnet mask

Use the following table as a guide to define the number of bits in a **Subnet mask**.

| Subnet mask     | Number of bits |
|-----------------|----------------|
| 255.255.255.252 | 30             |
| 255.255.255.248 | 29             |
| 255.255.255.240 | 28             |
| 255.255.254     | 27             |
| 255.255.255.192 | 26             |
| 255.255.255.128 | 25             |
| 255.255.255.0   | 24             |
| 255.255.254.0   | 23             |
| 255.255.252.0   | 22             |
| 255.255.248.0   | 21             |
| 255.255.240.0   | 20             |
| 255.255.224.0   | 19             |
| 255.255.192.0   | 18             |
| 255.255.128.0   | 17             |
| 255.255.0.0     | 16             |

26 | 27 2022-02-24 A6V12893144\_en--\_a

Issued by Siemens Industry, Inc. Smart Infrastructure 1000 Deerfield Pkwy Buffalo Grove IL 60089 +1 847-215-1000